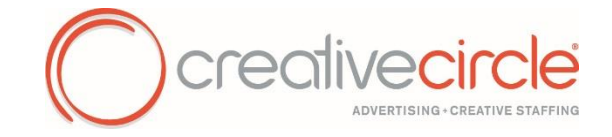

## **How to Enter/Update your Direct Deposit**

- Log into<https://workforcenow.adp.com/> (Please note: Full accessibility to your ADP Self-Service account can take **up to 48 hours** after your first timecard gets processed.)
- Click **Myself** (1)… **Pay** (2)… **Direct Deposit** (3)

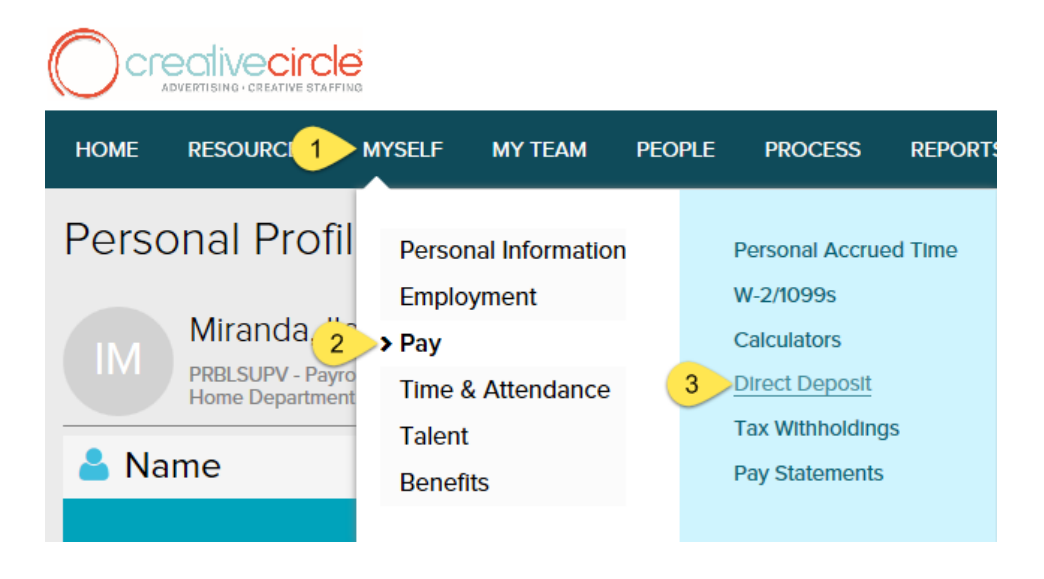

## **To add an account:**

Click **Add**

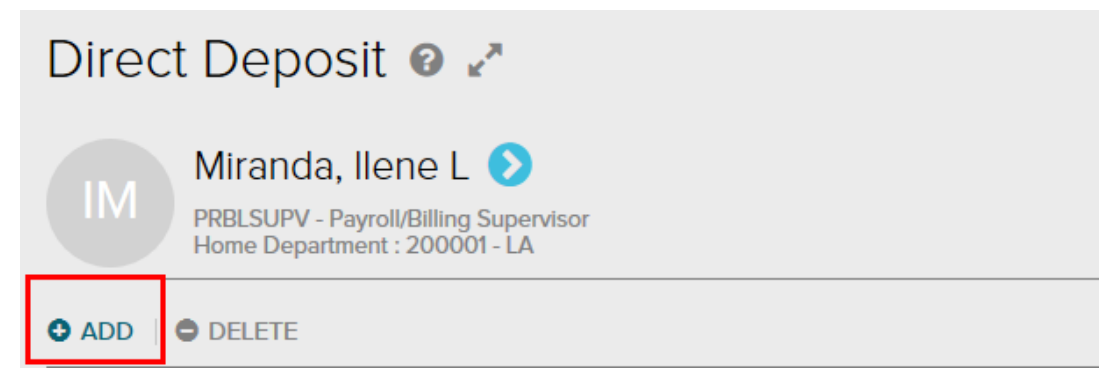

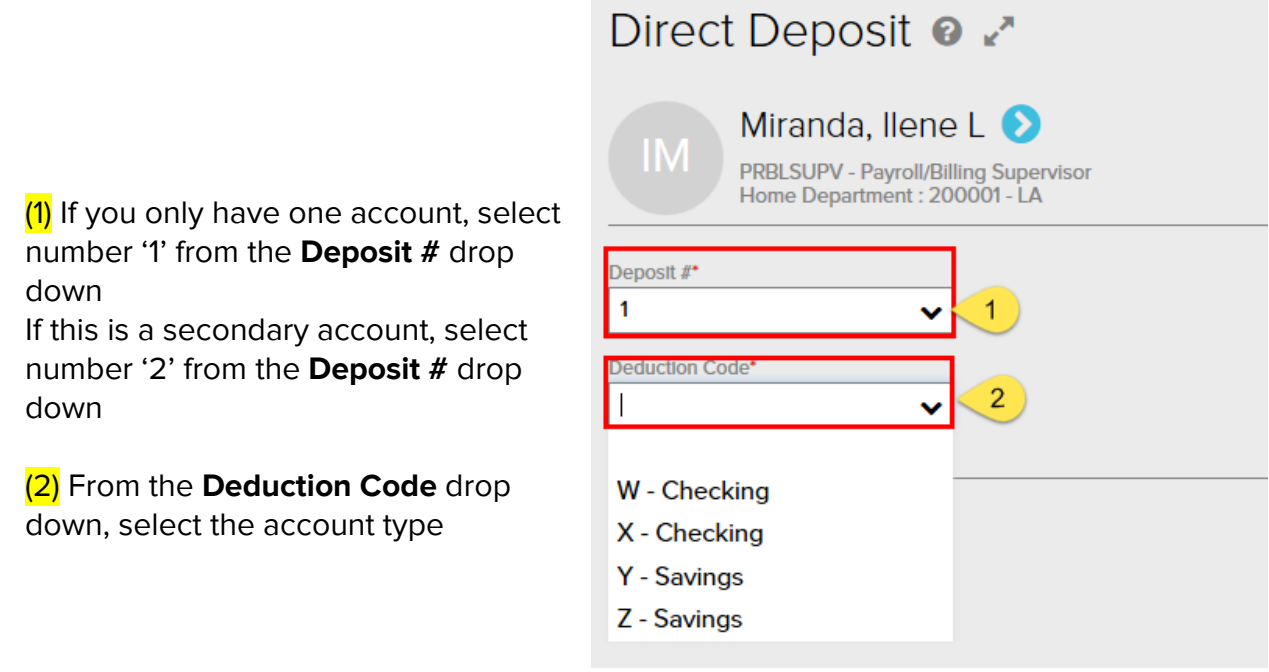

 Under **Deposit Type** you will need to elect whether you want a specified amount to be deposited or the full check to be deposited

**Note – If you are setting up more than one account and you do not wish to receive any live checks, one of the accounts will need to be set up as 'Full Deposit'**

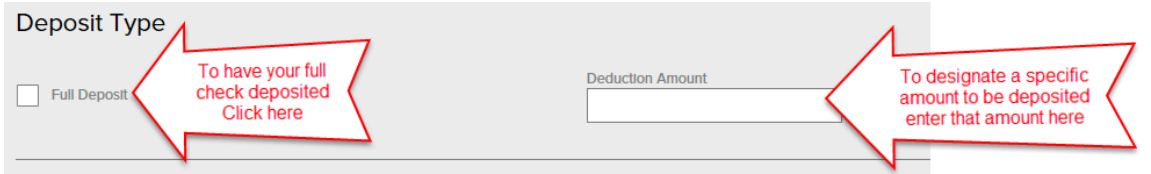

Under **Bank Account** please enter your account information

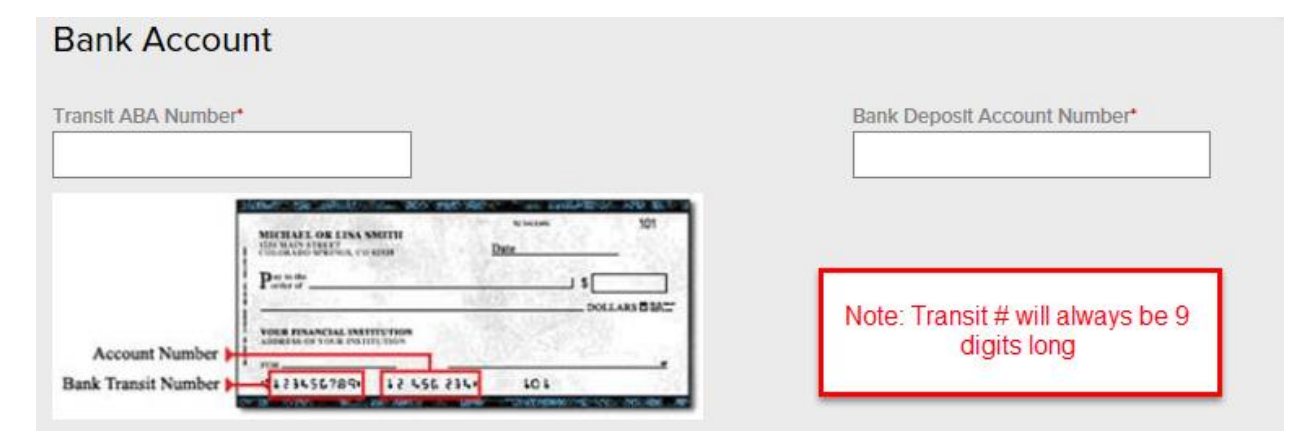

- Once all areas have been reviewed and completed, scroll to the bottom of the page
- You will need to accept the statement at the bottom (1) before you can click **Done** (2)

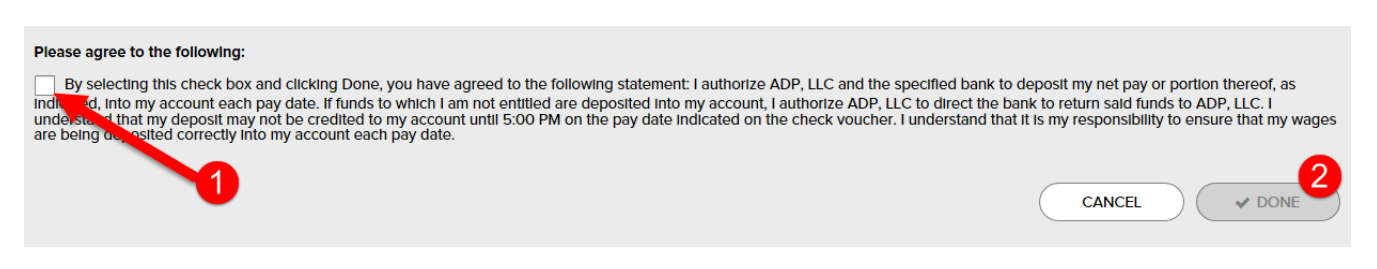

 Once you have clicked and accepted the statement, the **Done** button will illuminate, allowing you to complete the process

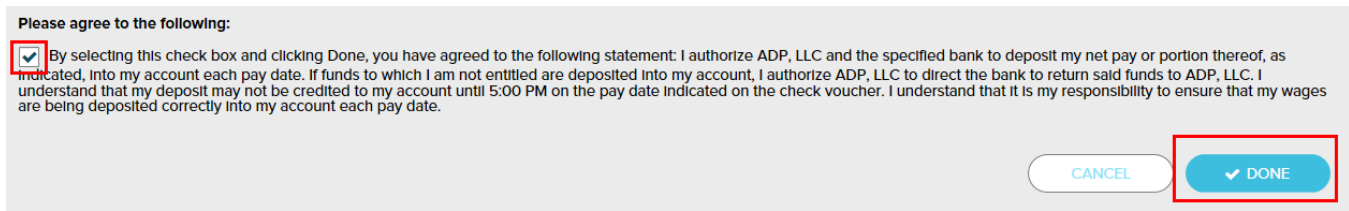

 After clicking Done you have completed the process, and you will receive the following alert (Note: Allow up to 2 pay cycles for changes to take effect)

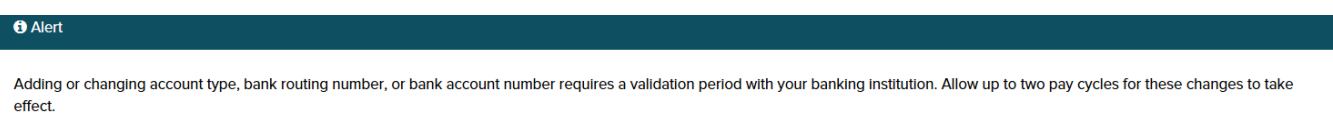

## **To update your current account:**

Click the link of the account you want to update

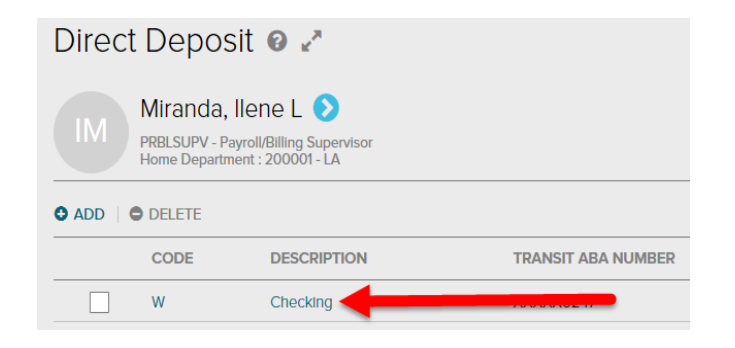

From here you will be directed to a page where you can make changes to the selected account

 If you want to switch from a "Full Deposit" to a specified amount, uncheck **Full Deposit** and enter the desired amount under **Deduction Amount** or vice versa

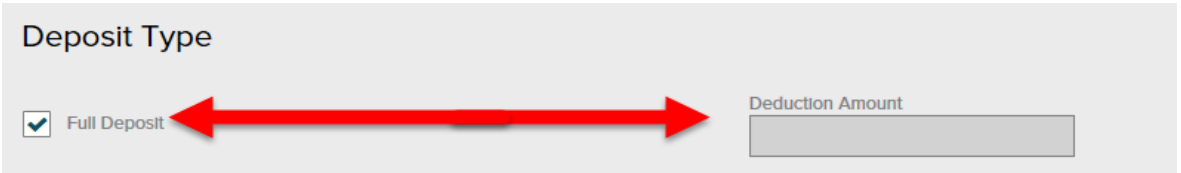

To update or edit an 'Account' or 'Transit' number, click on **Reveal**

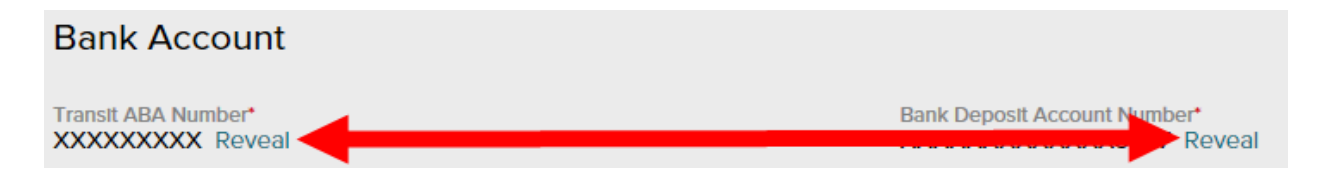

- Once all updates or edits have been completed, scroll to the bottom of the page to finish the process
- You will need to accept the statement at the bottom (1) before you can click **Done** (2)

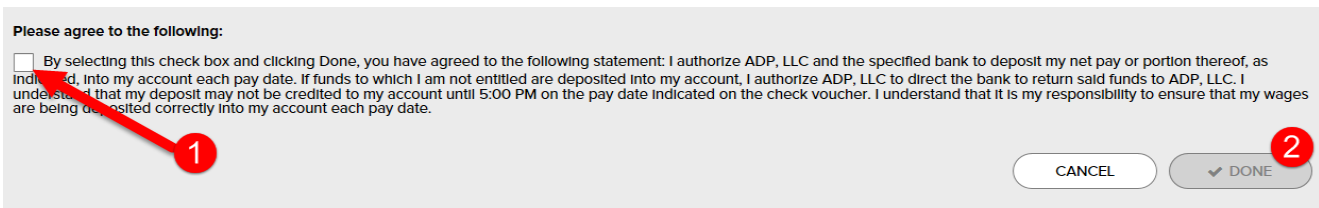

 Once you have clicked the box agreeing to the statement the **Done** button will illuminate, allowing you to click on it to complete the process

\*\*Please take a moment to double-check banking information again as any errors will delay processing

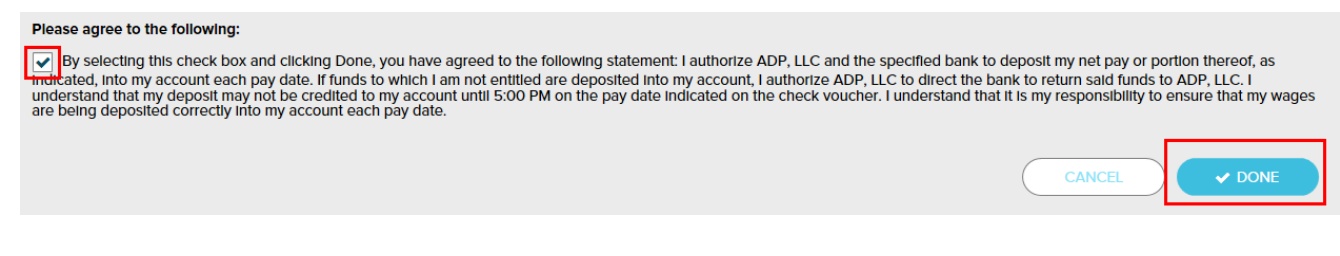

 Once you click Done you will receive the following alert (Please allow up to 2 pay cycles for changes to take effect)

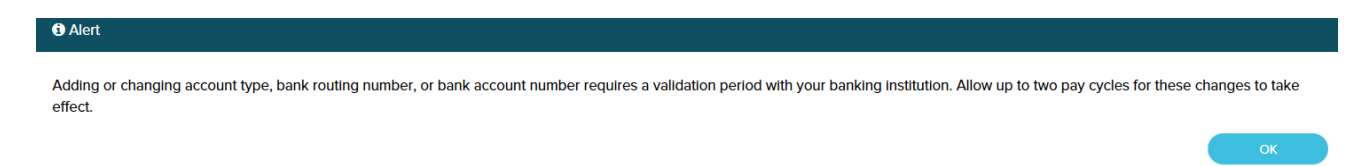